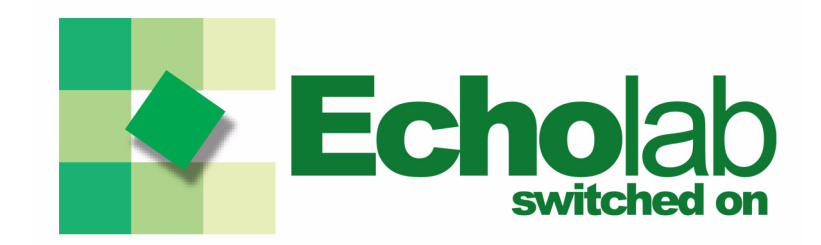

# **UPDATING FIRMWARE ECHOLAB SWITCHERS**

*November 2007*

# *Disclaimer*

NOTICE TO USER Copyright 2007 Echolab Inc.

All rights reserved. This manual or the software described herein, in whole or in part, may not be reproduced, translated, or reduced to any machine-readable form without prior written approval from Echolab Inc.

ECHOLAB INC. PROVIDES NO WARRANTY WITH REGARDS TO THIS MAN-UAL, THE SOFTWARE OR OTHER INFORMATION CONTAINED HEREIN AND HEREBY EXPRESSLY DISCLAIMS ANY IMPLIED WARRANTIES OF MER-CHANTABILITY OR FITNESS FOR ANY PARTICULAR PURPOSE WITH REGARD TO THIS MANUAL, THE SOFTWARE OR SUCH OTHER INFORMATION. IN NO EVENT SHALL ECHOLAB,INC BE LIABLE FOR ANY INCIDENTAL, CONSE-QUENTIAL OR SPECIAL DAMAGES, WHETHER BASED ON TORT, CONTRACT, OR OTHERWISE, ARISING OUT OF OR IN CONNECTION WITH THIS MANUAL, THE SOFTWARE OR OTHER INFORMATION CONTAINED HEREIN OR THE USE THEREOF.

Echolab Inc. reserves the right to make any modification to this manual or the information contained herein at any time without notice. The software described herein may also be governed by the terms of a separate user license agreement.

# *1.0 Updating Firmware*

### **1.1 Preparing for the Update**

#### **WARNING:**

*Upgrading your firmware involves altering the CompactFlash Card controlling your system. CompactFlash (CF) Cards contain all the intelligence and user information on your Switcher. BACK UP YOUR FILES BEFORE STARTING!*

- 1. First, you want to ensure you have a CompactFlash (CF) Card reader attached to your computer.
- 2. Browse to the location of your CF Card.

Typically, this is available from "My Computer" and shows up as a "Removable Disk"

- 3. Once you have located your CF Card, Double-click to enter the card's memory.
- 4. You will see a folder titled "Echolab" and a system file. Double-click the 'Echolab' folder.

#### **WARNING:**

*Unless otherwise instructed: Do NOT alter the folder structure of your CFCard. Do NOT delete any files on your CFCard. Do NOT edit any files on your CFCard.*

5. You will now see eleven folders, eight of which are mode folders. These are the folders you must pay attention to.

> To locate your correct mode file, check the front of your switcher. It will have a small clicker in the upper right with a symbol stating "< Mode." This is the mode you are in now. For example if the clicker says "1" then your correct mode folder is "Mode1"

- 6. Locate your Mode folder, and Double-click to enter.
- 7. You will see four folders and two system files. COPY these files.

For ease of understanding, this guide assumes you are using Mode 0. This may not be true in your case, see Step 5 Footnote for information on how to locate your Mode.

8. Go back to the Echolab folder. Select an empty Mode folder. For many users, this will be Mode1.

#### **IMPORTANT NOTE:**

*This Mode will be referred to repeatedly. Please remember which Mode you choose to use.*

- 9. PASTE the copied contents of your Mode folder into the empty folder.
- 10. DELETE the .ACE file you just pasted. You should still be in the Mode folder that was previously empty. For many users, this will be Mode1.

#### **1.2 Updating the Firmware**

1. Locate the Firmware Update file. This file should be in .ACE file format.

If this file came with Software, it should be included on the disk the software arrived on. If you downloaded an update online, Windows Explorer users will want to locate the download directory. Alternately, Mozilla/ Netscape users will want to open the Download Manager, highlight the file, and click "Go To File."

- 2. COPY the .ACE Firmware Upgrade.
- 3. Browse to the location of your CF Card.

Typically, this is available from "My Computer" and shows up as a "Removable Disk"

- 4. Once you have located your CF Card, Double-click to enter the card's memory.
- 5. You will see a folder titled "Echolab" and a system file. Double-click the 'Echolab' folder.

#### **WARNING:**

*Unless otherwise instructed: Do NOT alter the folder structure of your CFCard. Do NOT delete any files on your CFCard. Do NOT edit any files on your CFCard.*

- 6. You will now see eleven folders, eight of which are mode folders.
- 7. Locate the Mode folder used during "Preparing for the Update." This folder would have been previously empty, and will NOT have a .ACE file inside. For many users, this will be Mode1.
- 8. PASTE the copied .ACE file from your update.
- 9. Close Windows Explorer.

#### **1.3 Selecting the Mode**

- 1. Remove the CFCard from your CFCard Reader.
- 2. Insert the CFCard into the Echolab Chassis's CFCard Reader.
- 3. Select the Mode that you placed the .ACE Update file in. For many users, this will be Mode1.

To change your current mode, check the front of your switcher. It will have a small clicker in the upper right with a symbol stating "< Mode." This is the mode you are in now. For example if the clicker says "1" then your correct mode folder is "Mode1" Simply click the clicker to change the active mode.

- 4. Power down your Echolab Switcher.
- 5. Power on your Switcher.

#### **IMPORTANT:**

*Using these instructions, Mode 0 can be safely retained as a backup. You should always test new firmware before putting it on air. It is recommended you use Mode 0 until you are comfortable with Mode 1, it is entirely safe to switch Modes. If you discover an issue with Mode 1, please report it to Echolab and revert to your Mode 0 backup.*

### **Congratulations! You are now updated!**

# *About Echolab*

Echolab Corporation is a leading provider of video production switchers and tools that offer flexibility and on-air reliability for the production and distribution of digital media in a variety of formats. Built on Echolab's award winning "System On Chip" technology, the dual-format Opera, SDI-format Nova, and new multi-definition Ovation MD lines of production switchers deliver the highest quality output in analog and all digital formats, and are scalable for future expansion and operational enhancements. Echolab is online at www.echolab.com.

#### **Corporate Head Office**

267 Boston Road Billerica, Massachusetts 01862 USA Phone: (978) 715-1020 Fax: (978) 262-0179

### **Service & Support Inquiries**

24 x 7 Customer Support: (978) 715-1033 E-mail: support@echolab.com

#### **Sales & Product Information**

Phone: (978) 715-1020 E-mail: sales@echolab.com